# **ELEKTRONİK BELGE GEZGİNİ EKRANI**

Belgeleri görüntüleme, belgeyle ilgili işlemler yapma, yeni belge üretme, imzalama ve paraflama gibi fonksiyonların gerçekleştirilebildiği ekrandır.

Ekran ilk açıldığı zaman kişiye imzaya gelmiş belgeler ekranda listelenir.

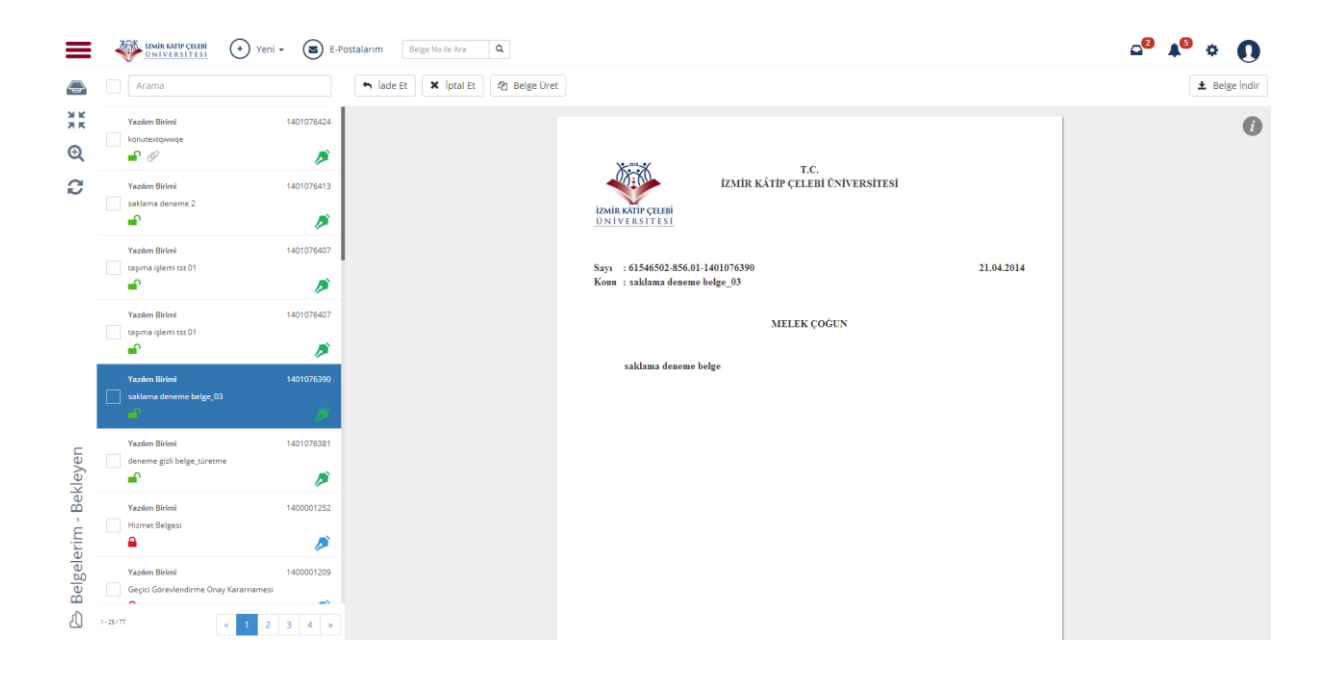

Elektronik belge gezgini ekranındaki sol bölüm kişinin şahsına ve/veya makamına gelmiş belgeler ile ilişkili birim/birimler ile ilgili belgelerin klasör yapısında görüntülendiği alandır. Burada yer alan belgeler ile ilgili; paraflama/imzalama, havale etme gibi işlemler gerçekleştirilir.

Elektronik belge gezgini ekranıdaki sağ bölümde seçili halde bulunan belge için önizleme yapılır. Bu belgenin pratiklik teşkil etmesi amacı ile hazırlanmış örnek bir gösterimidir; resmi belge niteliğinde değildir.

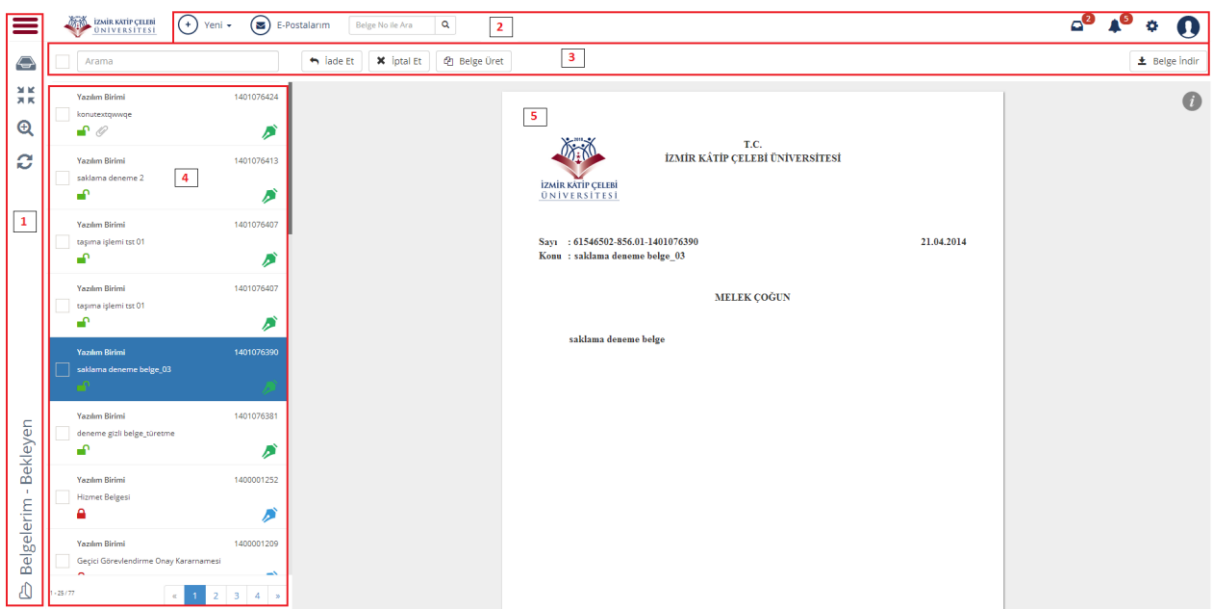

- 1) Menülerin açılması işlevini yerine getiren butonların bulunduğu bölümdür. Buradaki butonlar ile kullanıcı belge klasörleri arasında seçim yapabilir, EBYS menüsünde başka bir ekran seçebilir ve portal işlem menüsüne ulaşabilir. Arama ekranının açılmasını sağlayan buton da bu bölümde yer almaktadır.
- 2) Belge seçimi yapılmadan yapılabilecek işlemler için butonların bulunduğu bölümdür. Yeni belge üretme butonu, E-posta gelen kutusuna ulaşılan buton ve belge numarası ile arama yapılabilecek butonlar bu bölümde bulunmaktadır.
- 3) Belge listesinden seçili durumda olan belge için yapılabilecek işlemleri yerine getiren butonlar bu bölümü oluşturur. Seçili bir belgenin; iade edilmesi, iptal edilmesi ve seçili belgeden belge türetilmesi işlemi bu butonlar aracılığı ile yapılır.
- 4) Belge listesinin bulunduğu alandır. Seçili klasöre ait belgeler burada listelenir ve kullanıcı belgeler arasında gezinip gerçekleştirmek istediği eylemi seçebilir. Seçilen klasör içindeki belge ve dokümanların belge no, konu, imza bilgisi gibi belgeye ait özellikler de belirtilir.
- 5) Belge listesinden seçili belge için önizleme yapıldığı alandır. Bu, belgenin örnek bir gösterimidir; resmi belge niteliğinde taşımaz.

Portala ait işlem menüsünün açıldığı butondur. Sisteme giriş yapılan kullanıcı grubuna ait işlem menüsü sunulur.

- Kullanıcının yönetebildiği klasör menüsünün açılıdığı ikondur. Kullanıcı işlem yapmak istediği klasör seçimini bu menüden seçer.
- Açılan klasör menüsünü ana başlıklar altında toplayan butondur. Klasörleri; Belgelerim, kullanıcının ilişkili olduğu birim ve çöp kutusu olarak başlıklar altında toplar.

**MK**  $\overline{A}$  K

 $\boldsymbol{\Theta}$ 

C

Belgelerim - Bekleyen

⚠

- Arama ekranını açan butondur. (Basit ve Gelişmiş Arama Ekranı kullanımı için 3.2.2 nolu başlığa bakılabilir)
- Klasörlerdeki Gelen/Giden Belge sayılarının yenilenmesi için kullanılan butondur. Basılması durumunda kullanıcıya ya da ilişkili olduğu birime yeni gelen/giden belge olması durumunda ilgili klasöre eklenerek, bu belge de listeye eklenir.

O an seçili olan klasör bilgisidir. Seçilen klasöre göre değişir.

### *EBG Ekranında Genel İşlem Menüsünün Açılması:*

Elektronik belge gezgini ekranındayken sol üst köşede bulunan butona basılması ile sisteme giriş yapılan kullanıcı grubunun yetkili olduğu işlemlere ait menü açılır. Bu menü portala giriş yapıldığında kullanılan işlem menüsüdür.

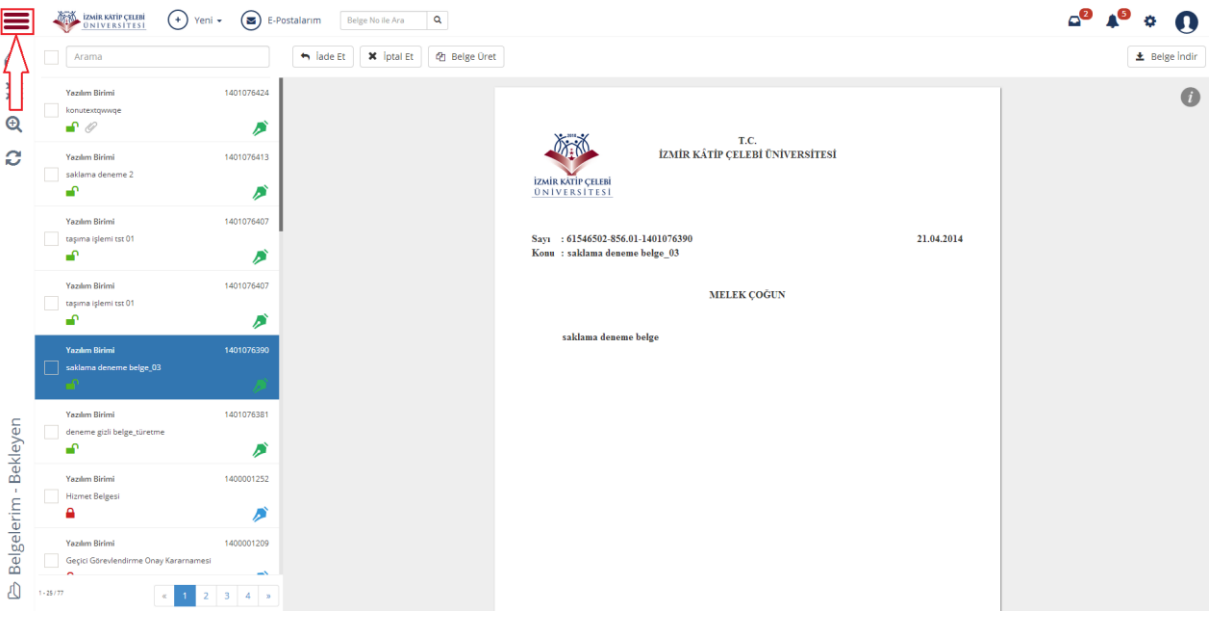

### Butona basılması ile işlem menüsü açılır:

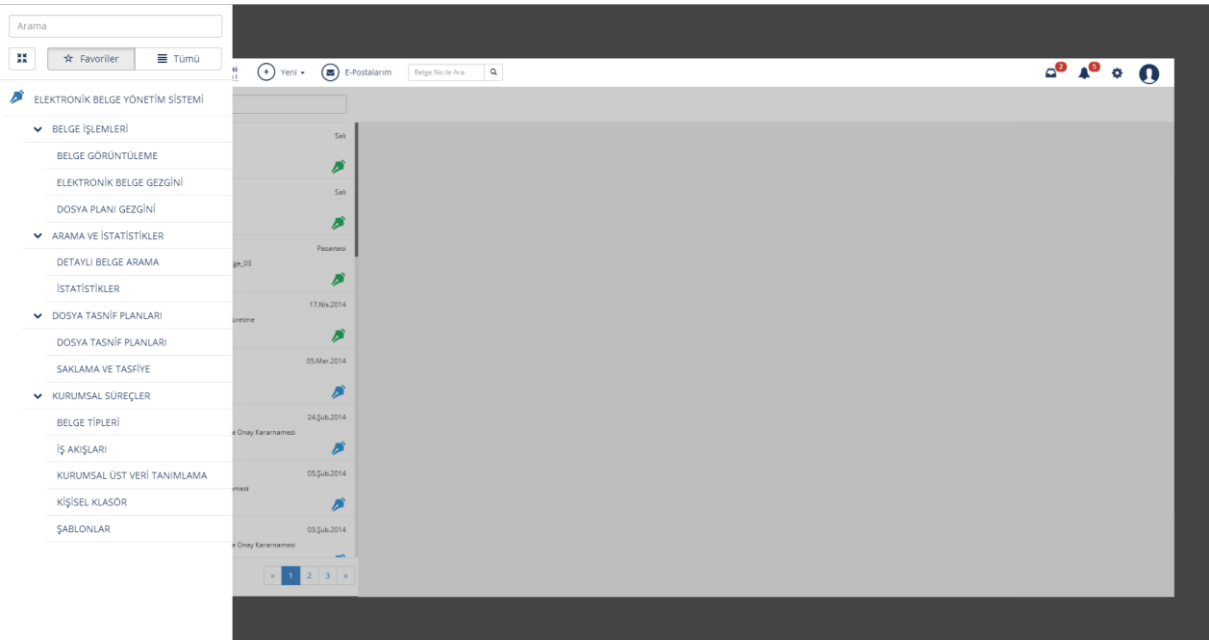

### *Klasör Ağacının Açılması:*

Elektronik belge gezgini ekranının temelini oluşturan; belgelerin yer aldığı klasör ağaç yapısının kullanıcıya sunulduğu, klasörler arası seçiminin yapıldığı menünün açılması işlemidir. Bunun için ekranın sol üst tarafında bulunan ikonun üzerine gelinmesi yeterlidir.

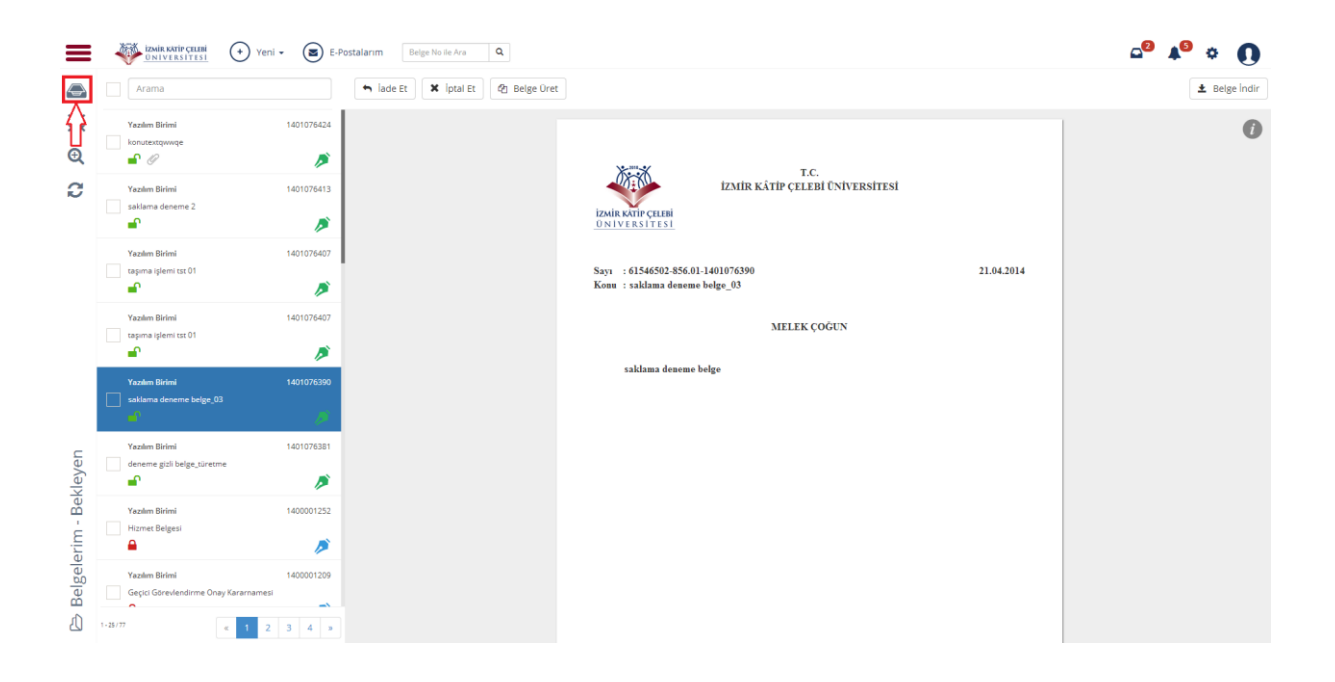

## İkon üzerine gelindiği zaman klasör menüsü açılır:

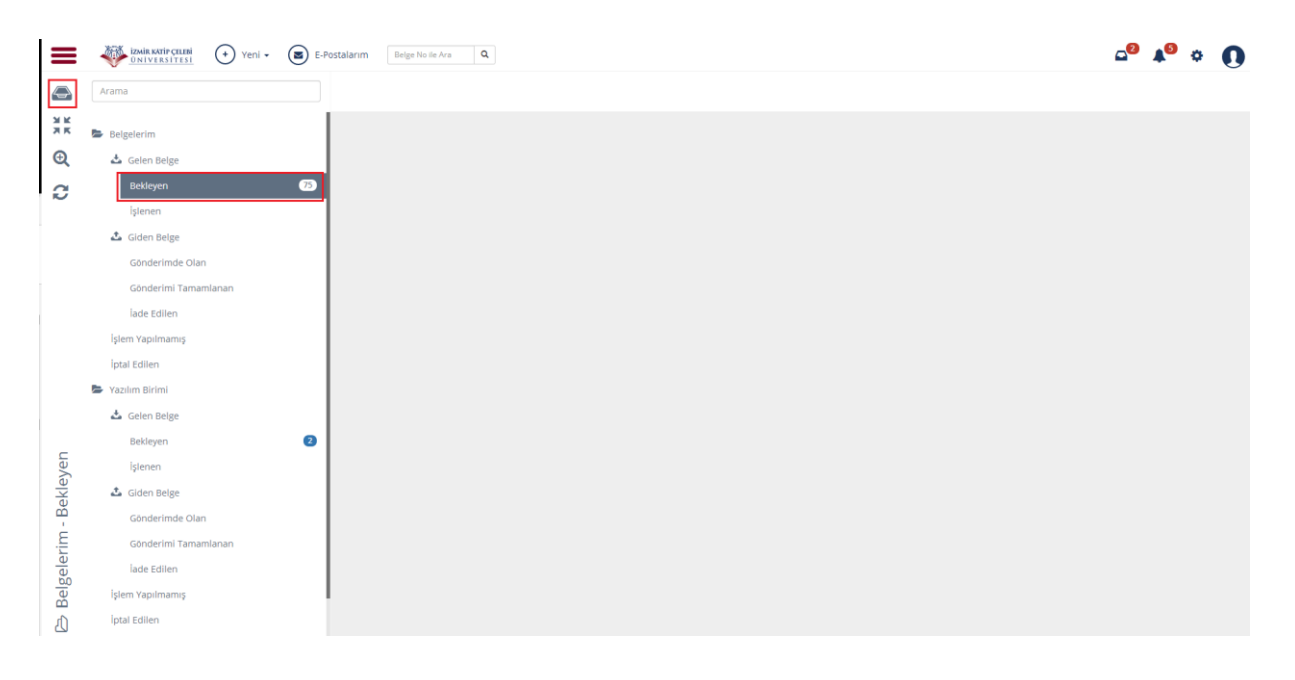

Klasör menüsünü başlıklar altında toplamak  $\frac{M}{\pi}$  için butonuna basılır:

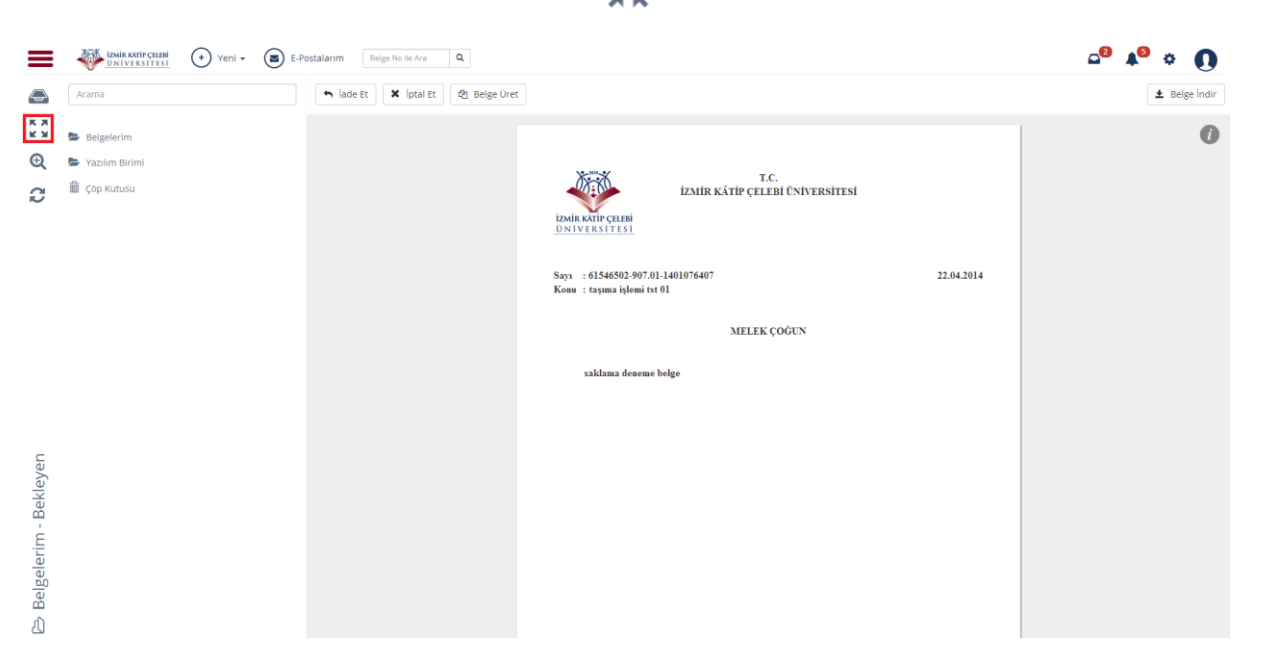

Menünün açık haline ulaşmak için aynı butona tekrar basılmalıdır.

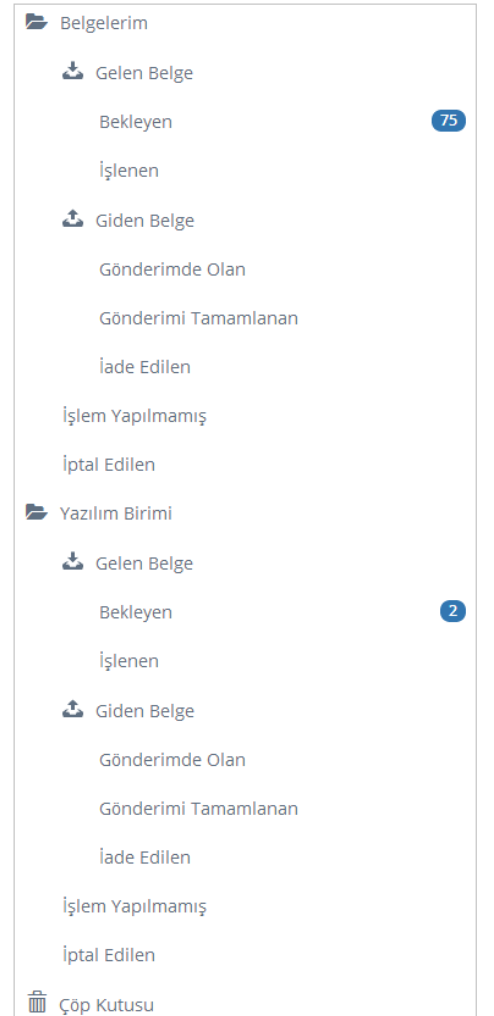

**BELGELERİM:** Kullanıcıların yönetebildiği klasörleri ifade eder.

- **a) Belgelerim :** Şahsa ve makama gelen, şahıs ve makam tarafından üretilen belgelerin bulunduğu klasördür.
- **b) Gelen Belge:** Kişiye ya da makama gelen belgelerin bulunduğu klasördür. Gelen Belgeler klasörü, Bekleyen ve İşlenen olarak 2'ye ayrılır.
- **c) Bekleyen (75) :** Kullanıcıya farklı işlem tipleri için gelen fakat üzerinde henüz işlem yapılmamış belgelerin bulunduğu klasörü ifade eder. Gelen bir belge ilk olarak bekleyen klasörüne düşer. (75): Klasördeki toplam bekleyen belge sayısını ifade eder.
- **d) İşlenen:** Kabul edilmiş ve işleme alınmış belgelerin bulunduğu klasörü ifade eder. Bekleyen klasöründeki bir belge işleme alındıktan sonra bu klasöre düşer.
- **e) Giden Belge:** Kullanıcı, oluşturduğu ve dolaşıma çıkardığı belgelerin durumunu buradan takip edebilir. Giden Belgeler klasörü, Gönderimde Olanlar, Gönderimi Tamamlananlar ve İade Edilenler olarak 3'e ayrılır.
- **f) Gönderimde Olanlar:** Gönderimi başlanan, muhatap tarafından işleme alınmamış belgeleri ifade eder. Gönderilen bir belge ilk olarak gönderimde olanlar klasörüne düşer.
- **g) Gönderimi Tamamlananlar:** Muhatabına iletilmiş ve muhatabı tarafından işleme alınmış belgeleri ifade eder. Gönderimde Olanlar klasöründe bulunan bir belge muhatabı tarafından işleme alındığında Gönderimi Tamamlananlar klasörüne düşer.
- **h) İade Edilen:** Gelen ve muhatabı olunmayan, işleme alınmadan önce kontrol edilerek gönderene iade edilen belgeleri ifade eder. İade edilen belge gönderen kişinin İade Edilenler klasörüne düşer.
- **i) İşlem Yapılmamış Belge:** Oluşturulup kaydedilen fakat üzerinde herhangi bir paraf ya da imza olmayan taslak halindeki belgeleri ifade eder.
- **j) İptal Edilen Belge:** İşlem yapılmış (üzerinde paraf/imza bulunan), belge sahibi tarafından iptal sebebi belirtilerek iptal edilen belgeleri ifade eder. İptal edilen belgeler tüm paraf/imza zinciri tarafından görülebilir.
- **k) Yazılım Birimi :** Kullanıcının yetkili olduğu birime ait belgelerin bulunduğu klasördür. Yazılım Birimi altında bulunan klasörler de Belgelerim altında bulunan klasörlerle aynı yapıdadır. Belgelerim şahsı ve makamı Genel Sekreterlik ise yetkili olunan birimi temsil etmektedir.

**Çöp Kutusu:** Belge niteliği taşımayan, taslak halindeki silinen belgelerin bulunduğu klasördür.

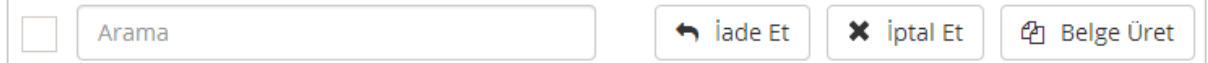

Belge listesinden ulaşılmak istenen belge için "Arama", seçili bir belge için iptal ve iade işlemi ve seçili belgeden yeni bir belge üretilmesi işlemlerini gerçekleştiren butonların bulunduğu alandır.

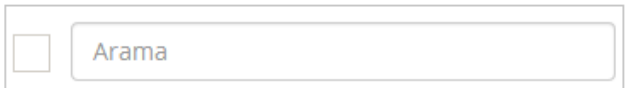

Seçili olan klasöre göre gelen belge listesinden ulaşılmak istenen belge içeriğinde yazan kelimelerin girilmesi ile ilgili belgelerin filtrelenmesini sağlayan arama çubuğudur.

Bu alana yazılacak olan kelime/kelimeler doğrultusunda belge listesi filtrelenir:

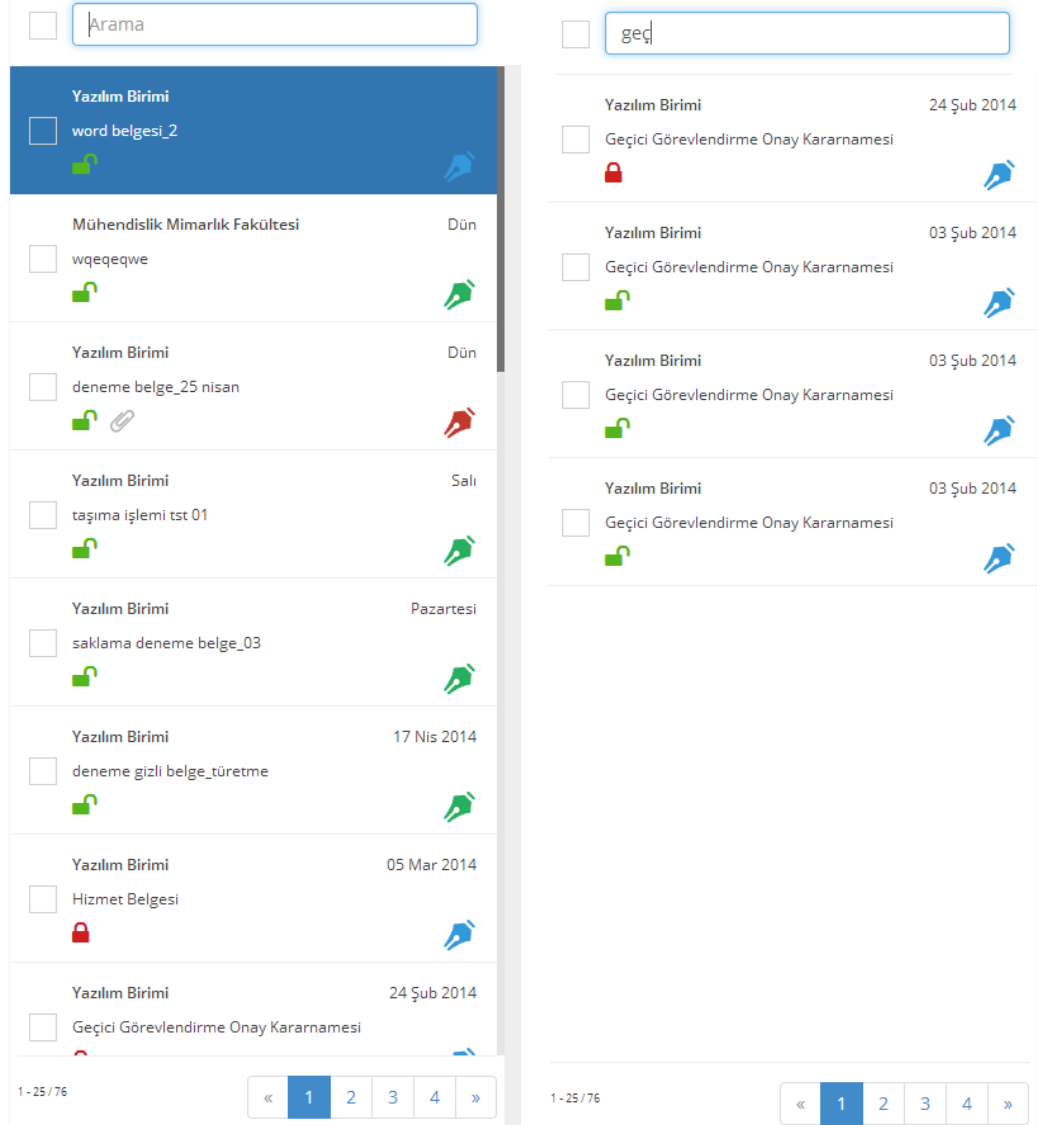

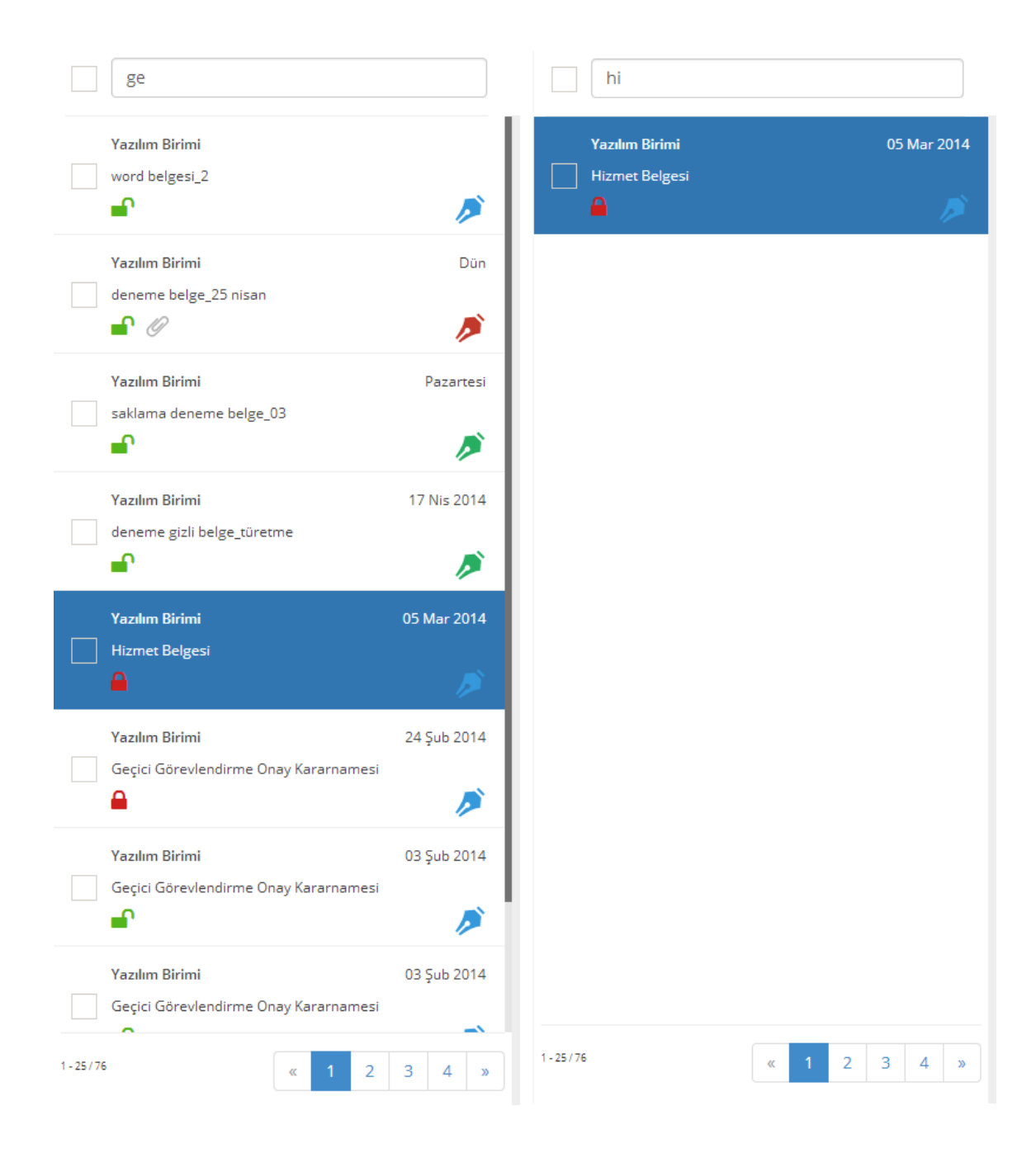

#### *Belge listesinden yapılacak işlemler:*

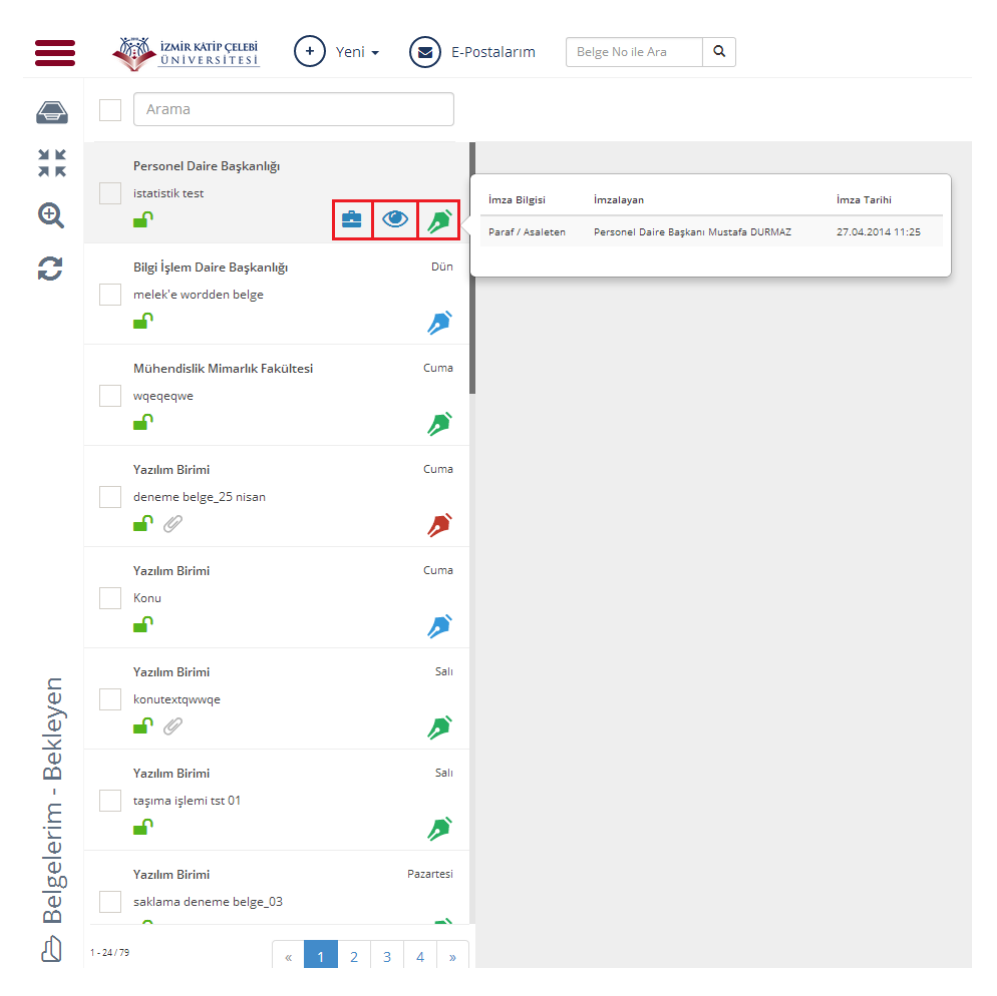

Üzerine gelinen ya da seçilen belgenin kullanıcının Kişisel Klasörüne eklenmesini sağlayan butondur. İlgili belgenin kullanıcının oluşturduğu kişisel klasörüne eklenmesi işlevini yerine getririr.

Üzerine gelinen ya da seçilen belgenin üstverilerinin görüntülnemesini sağlayan butondur. Bu butona basılması ile ilgili belgeye ait üstveri ekranı ayrı bir sekmede açılır. Belgenin kimlik bilgilerini oluşturan üstverileri, önizlemesi, ekleri, alıcıları, imzacıları gibi detaylı bilgileri bu sayede görüntülenebilir.

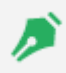

</u>

Üzerine gelinen ya da seçilen belgeye ait imza bilgisini gösteren ikondur. Bu ikon üzerine gelindiği zaman belgenin hangi parafçı/imzacı tarafından ne zaman paraflandığı/imzalandığı görüntülenir.

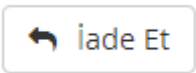

Muhatabı tarafından Bekleyen klasörüne düşmüş bir belgenin "işleme almadan" önce üreticisine iade edilebilmesi işlemidir. İade edilen bir belge üreten kişinin İade Edilenler klasörüne düşer.

### *Bir Belgenin İade Edilmesi:*

Birim-Bekleyen veya Belgelerim>Bekleyen klasöründe iken listelenen belgeleler arasından üreticisine iade edilmek istenen belge seçilir ve "İade Et" butonuna basılır.

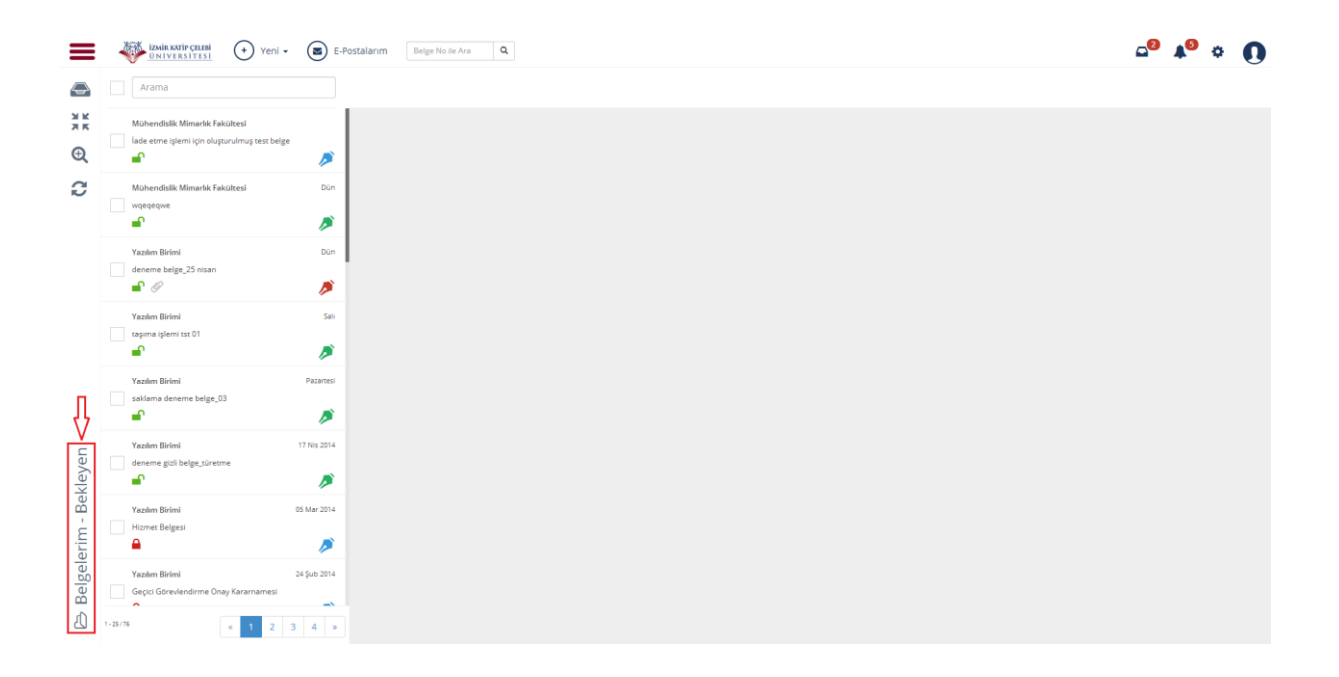

Belgelerim>Bekleyen klasöründe iken iade edilecek belge tıklanır ve sonrasında aktifleşen "İade Et" butonuna basılır:

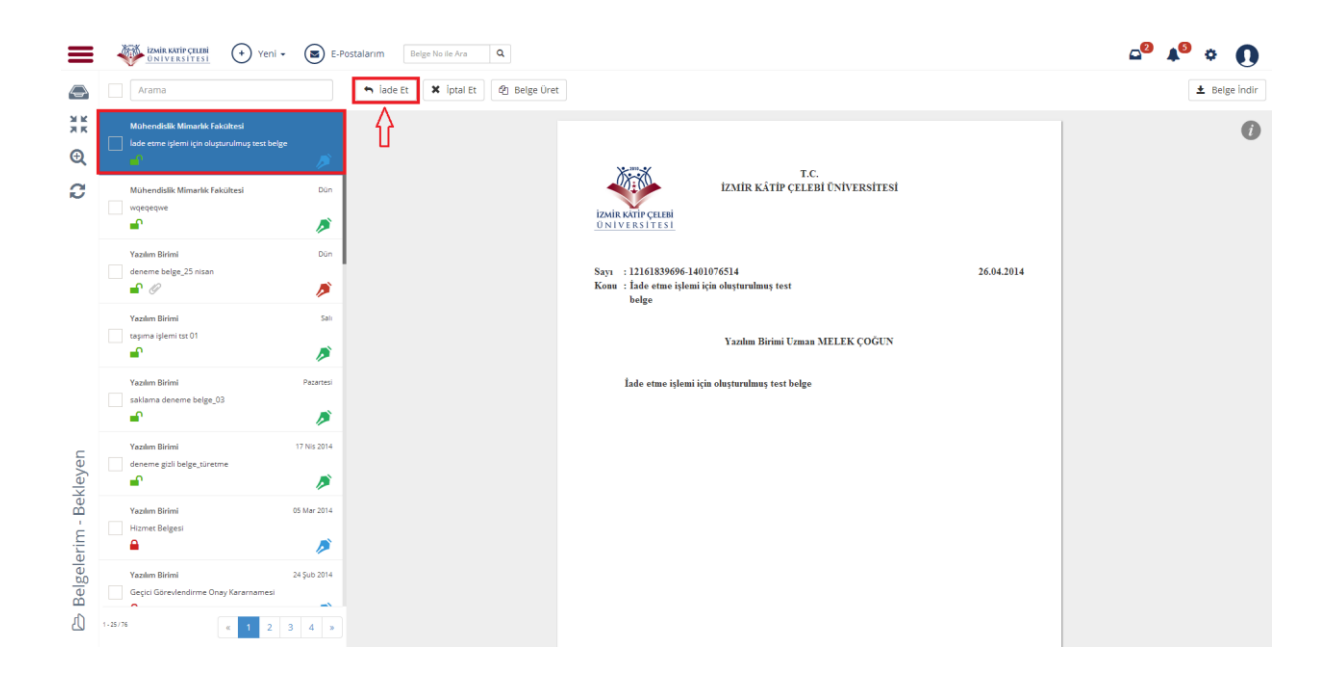

Bundan sonraki adım İade Nedeni'nin Girilmesidir. Açılan pencerede iade nedeni girildikten sonra "İade Et" butonuna basılır:

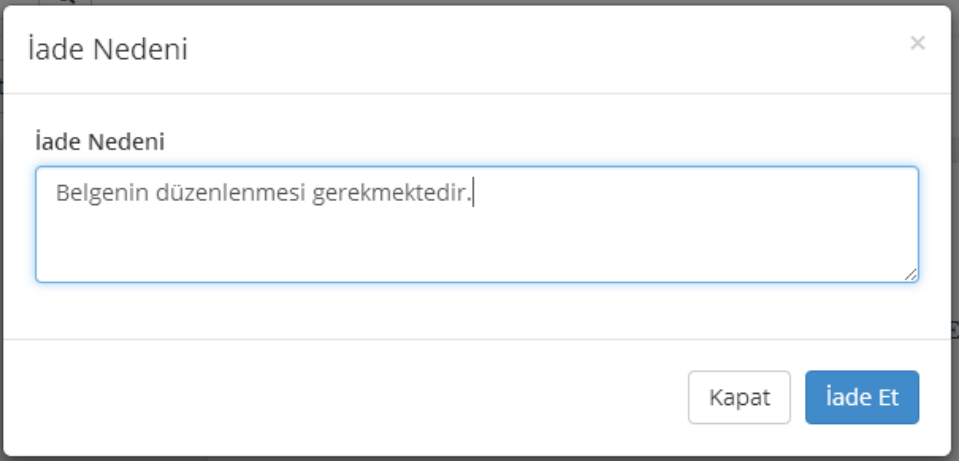

İşlemin gerçekleştiğine dair uyarı mesajı alınır:

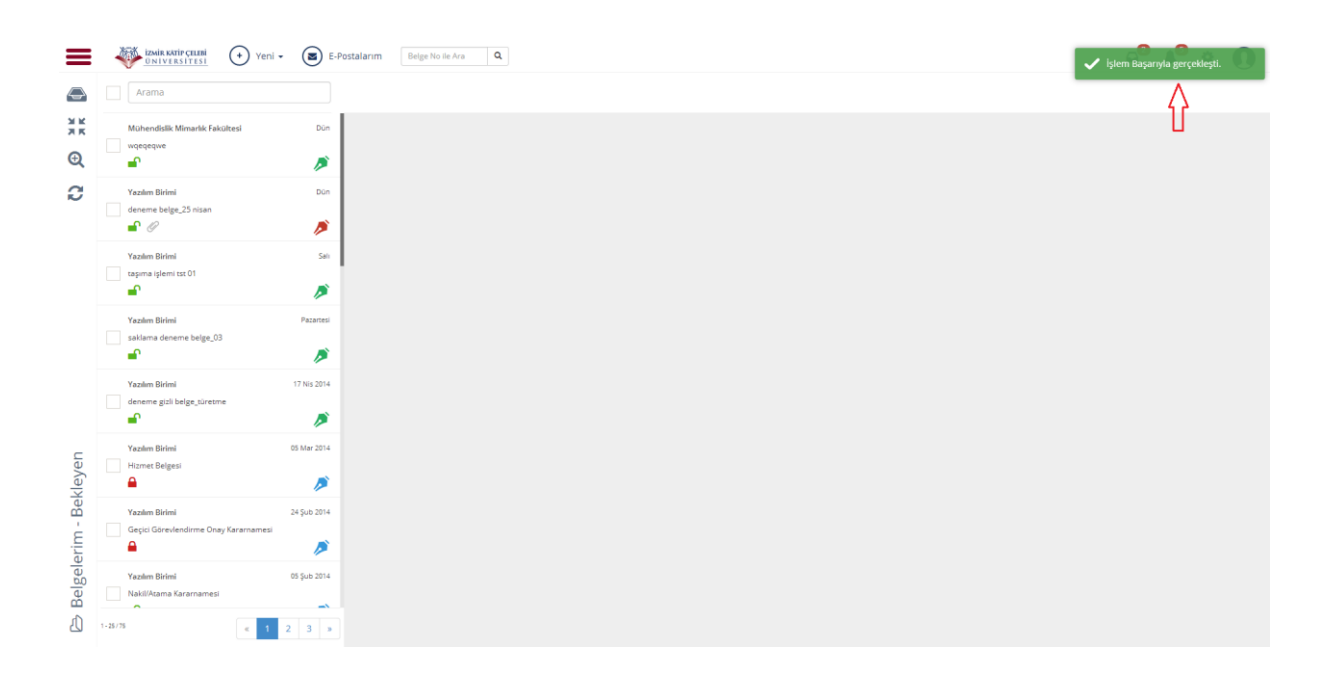

İade edilen belge üreticisinin Belgelerim>İade edilenler klasöründe bulunur:

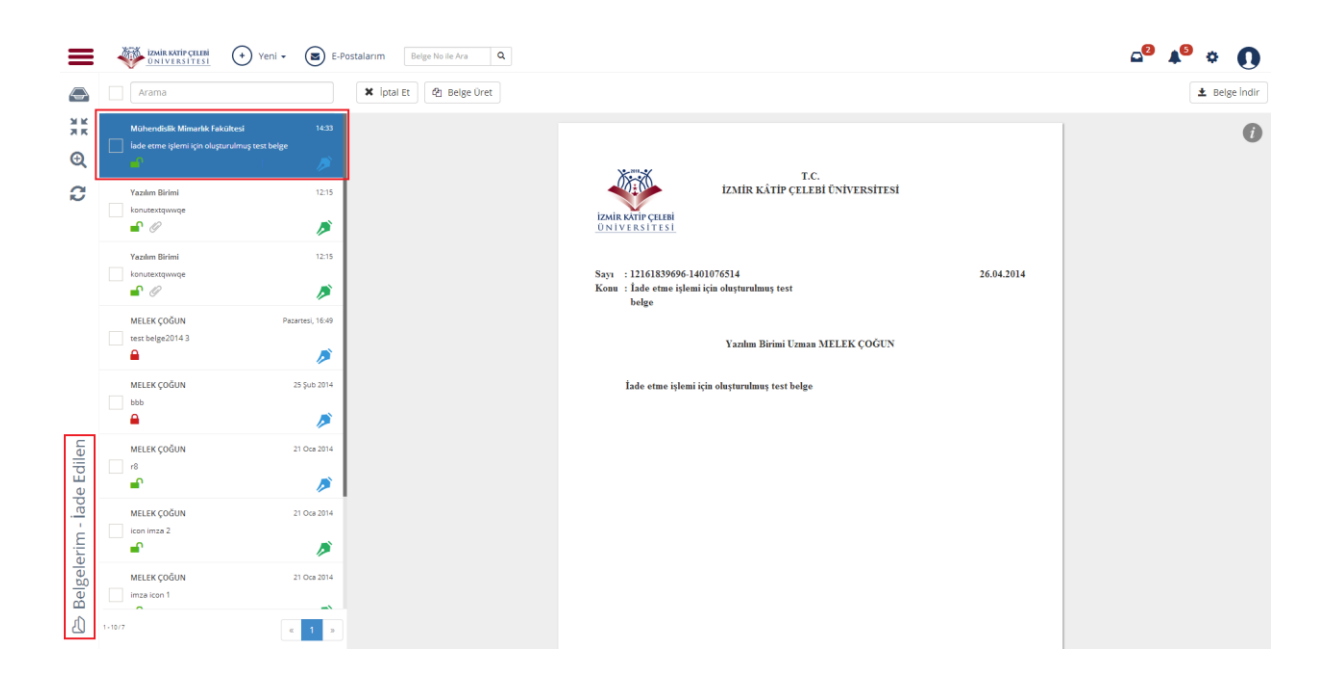

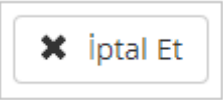

Üzerinde paraf ya da imza olan "resmiyet kazanmış" bir belgeyi iptal nedeni belirtilerek yok sayma işlemidir. İptal Edilen belgeler, belge üreticisi, paraf/imza sahibi ve muhatabı tarafından İptal Edilen Belgeler klasöründe görülebilir.

Muhatap, Bekleyen klasörüne düşmüş bir belgeyi, Belge Üstverisi Göster butonunu tıklayarak gözden geçirmeden "işleme alıp" daha sonradan hatalı olduğunu fark ettiği durumlarda belgeyi iade edemez. Çünkü iade işlemi belge işleme alınmadan önce gerçekleştirilebilir. Böyle bir durumda yapılması gereken şey belgeyi iptal etmektir.

Bu işlem için imzalanmış/paraflanmış belgeleri içeren Belgelerim>İşlenen veya muhatabı tarafından işleme alınmış belgeleri içeren Birim>İşlenen klasöründen iptal edilecek olan belge seçilir ve İptal Et butonuna basılır.

### *Bir Belgenin İptal Edilmesi:*

Belgelerim>İşlenen klasöründe paraflanmış bir belge seçilir ve İptal Et butonuna basılır:

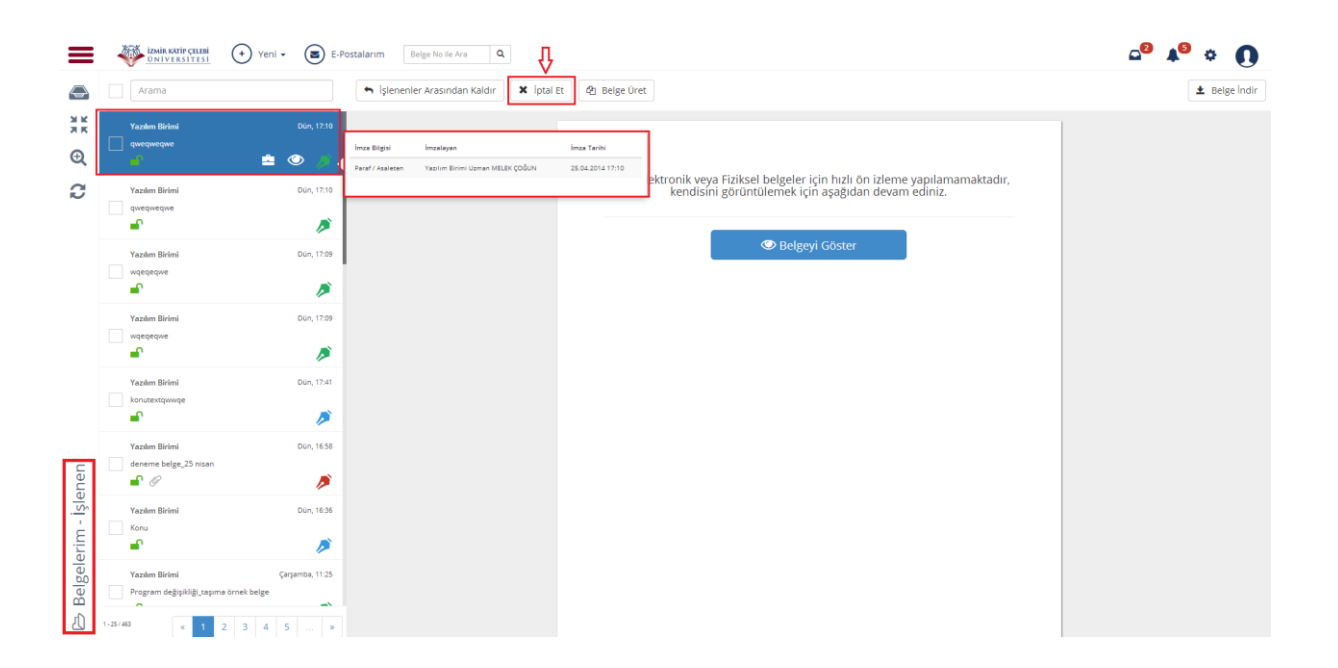

İptal Nedeni'nin yazılacağı ekran açılır; İptal Nedeni yazıldıktan sonra "İptal Et" butonuna basılır:

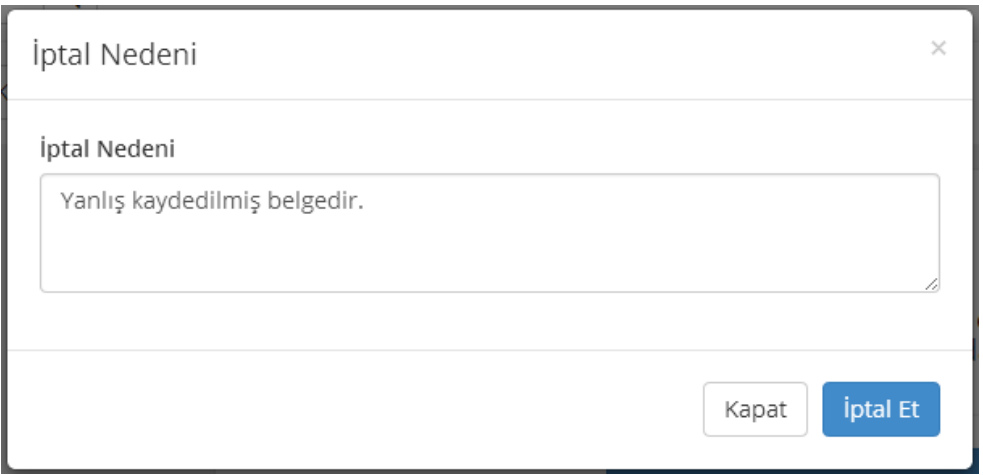

İptal edilen belge; iptal eden kullanıcının ilgili klasöründe yer alır:

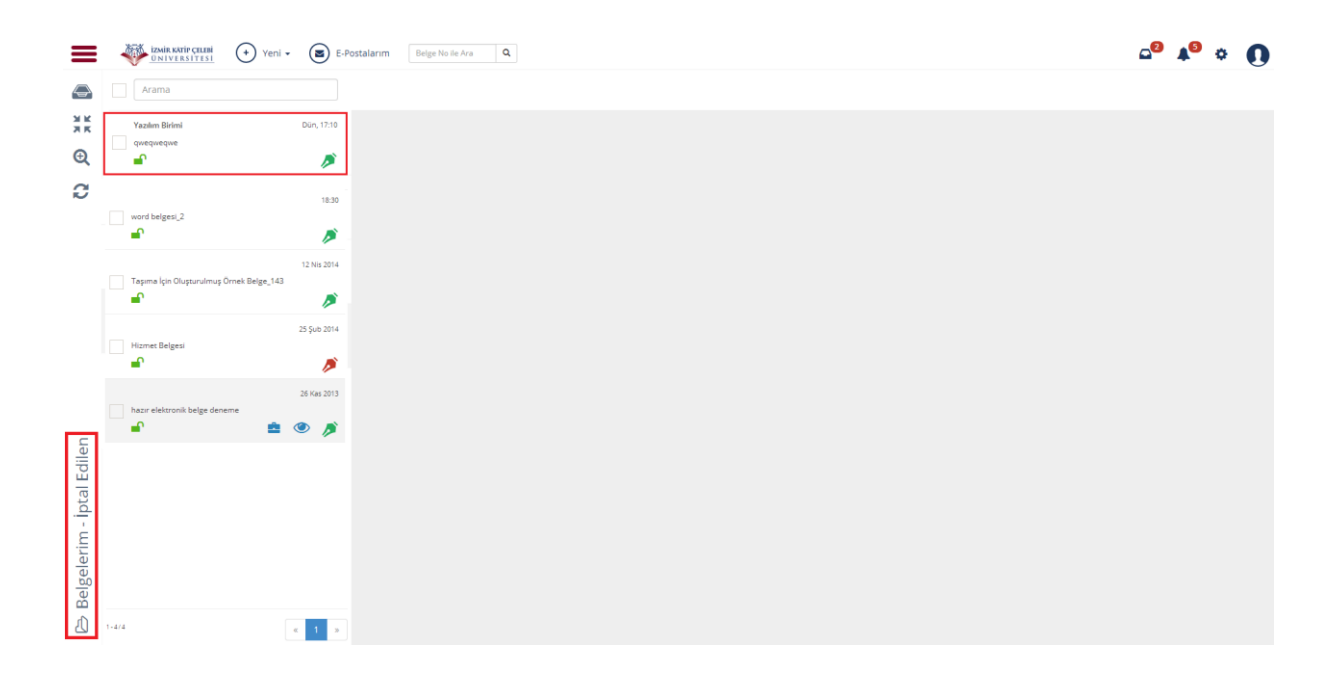

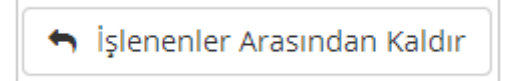

Belgenin iade edilmesi işlemi belge işleme alınmadan gerçekleştirilebilmektedir. İşleme alınan, üzerinde henüz paraf/imza atılmamış bir belge iade edilmek istendiğinde belgenin işleme alınması işleminin iptal edilmesi yani belgenin "İşlenen" klasöründen kaldırılması gerekir. Belge işlenenler arasından kaldırıldığında tekrar "Bekleyen" klasörüne düşer ve iadesi gerçekleştirilebilir.

İşlenen klasöründeki belge yoğunluğunu engellemek, işleme alınan fakat paraf/imza atılmamış bir belgenin daha sonra paraf/imza atılmasının unutulmaması için tekrar Bekleyen klasörüne göndermek için de "İşlenenler Arasından Kaldır" işlemi kullanılabilir.

İşlenen klasöründeki belge ya da belgelerin işlenenler arasından kaldırılması için öncelikle Elektronik Belge Görüntüleme ekranından "İşlenen" klasöründen bu belge ya da belgeler seçilir. Daha sonra "İşlenenler Arasından Kaldır" butonuna basılır ve ilgili belgeler tekrar "Bekleyen" klasörüne düşer.

### *Bir Belgenin İşlenenler Arasından Kaldırılması İşlemi:*

Elektronik belge gezgini ekranında Belgelerim>Bekleyen klasöründe bir belge işlenenler arasından kaldırılmak üzere seçilir ve "İşlenenler Arasından Kaldır" butonuna basılır:

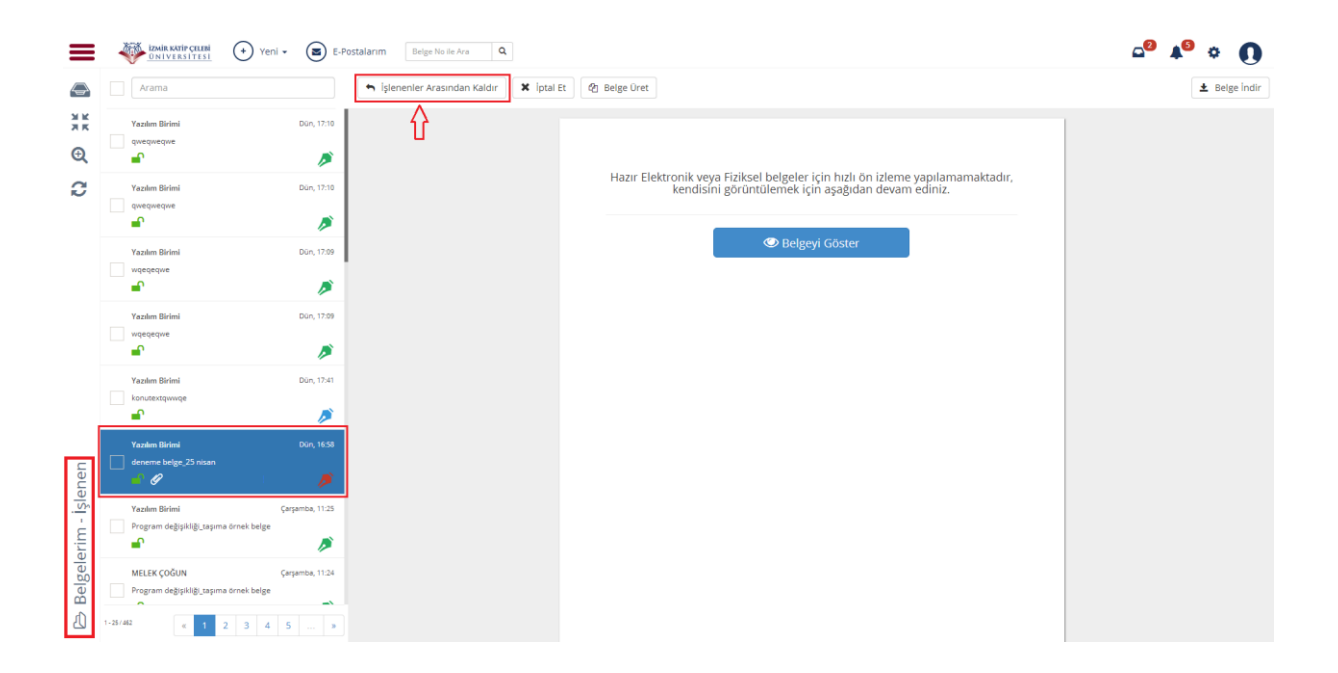

Bu aşamada açılan pencerede belgeyi işlenenler arasından kaldırma nedeni yazıldıktan sonra "İşlenenlerden Çıkar" butonuna basılır.

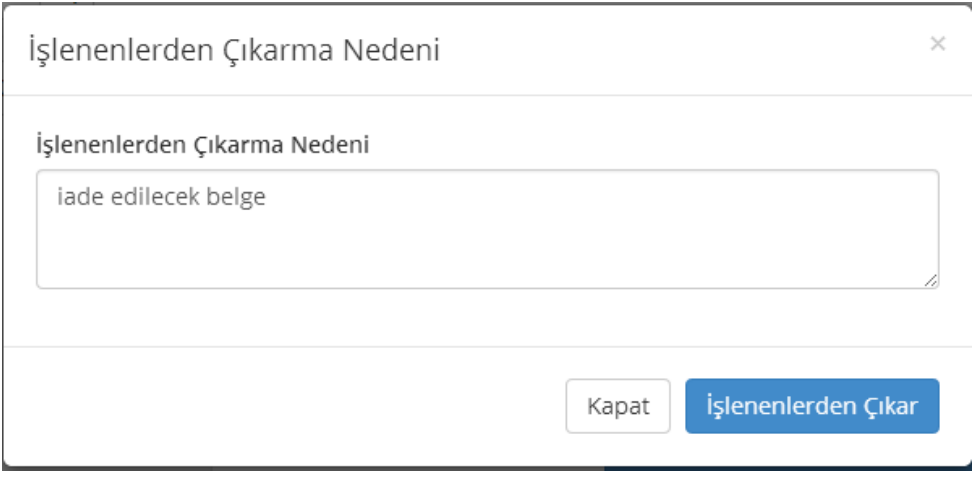

Belge işleme alma işlemi iptal edildiği için tekrar Belgelerim>Bekleyen klasörüne düşer:

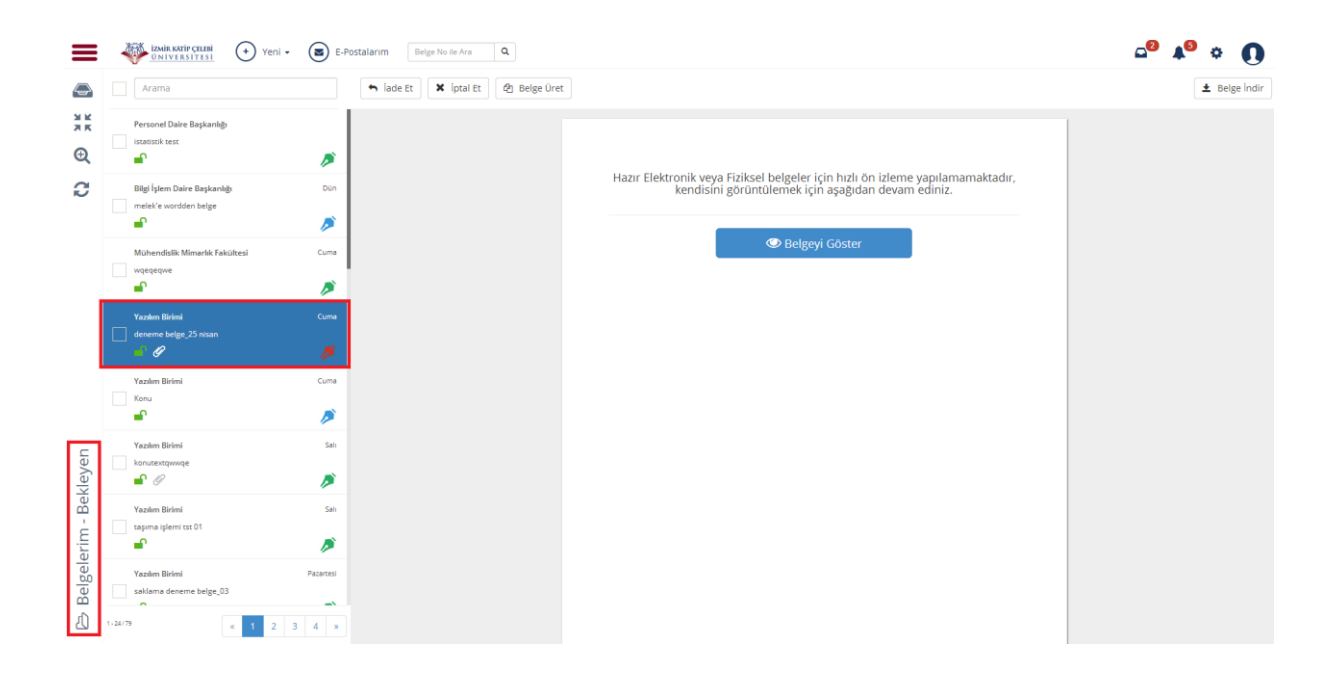

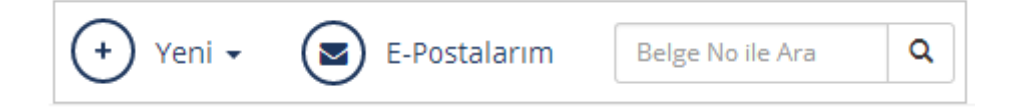

Yeni belge üretiminin gerçekleştirilebileceği, E-posta gelen kutusuna ulaşılabileceği ve belge numarası ile arama yapılabileceği butonların bulunduğu alandır.

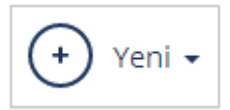

 Üretilecek Yeni Belge seçeneklerinin seçilebildiği ve yeni belge üretim ekranlarının açılmasını sağlayan butondur. Basıldığı zaman kullanıcı karşısına hangi tip belge üreteceğini seçtiren menü açılır.

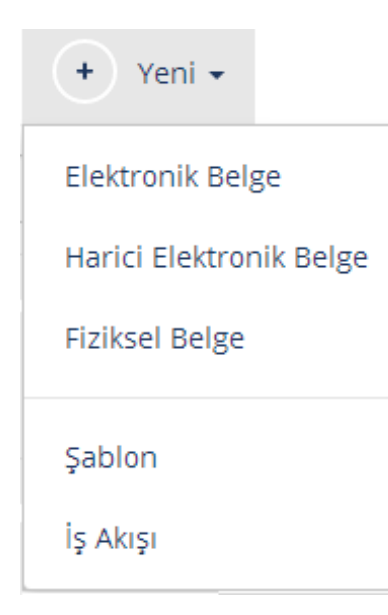

 **Elektronik Belge:** Elektronik ortamda üretilen belgeyi ifade eder.

 **Fiziksel Belge:** Fiziksel ortamda üretilen ve taranarak Sisteme aktarılan ıslak imzalı belgeyi ifade eder.

 **Hazır Elektronik Belge:** Word, Excel gibi uygulamalarda üretilip sistem içerisine alınan, imza rotasının sistemde belirlendiği belgeleri ifade eder.

 **Şablonlar:** Sistemde tanımlanmış şablon belge formlarında üretilecek belgeleri ifade eder. Örnek: Yıllık İzin Formu

 **İş Akışları:** Yeni bir iş akışı başlatılmasını sağlayan butondur. Belirlenmiş iş akışlarına göre belgelerin otomatik olarak üretilmesini ve dolaşımının gerçekleştirilmesini ifade eder.

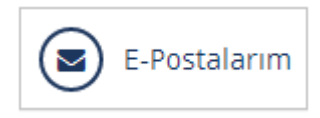

Kullanıcının Kurumsal E-posta gelen kutusuna ulaşmasını sağlayan butondur. Posta gelen kutusundan bir belgeyi EBYS içerisine alma işlevini yerine getirmek için kullanılır.

Basıldığı zaman açılan ekranda kurumsal mail adresine ait şifre girilir ve e-postaların listelenmesi istenen tarih aralığı seçildikten sonra "Mailleri Getir" butonuna basılır.

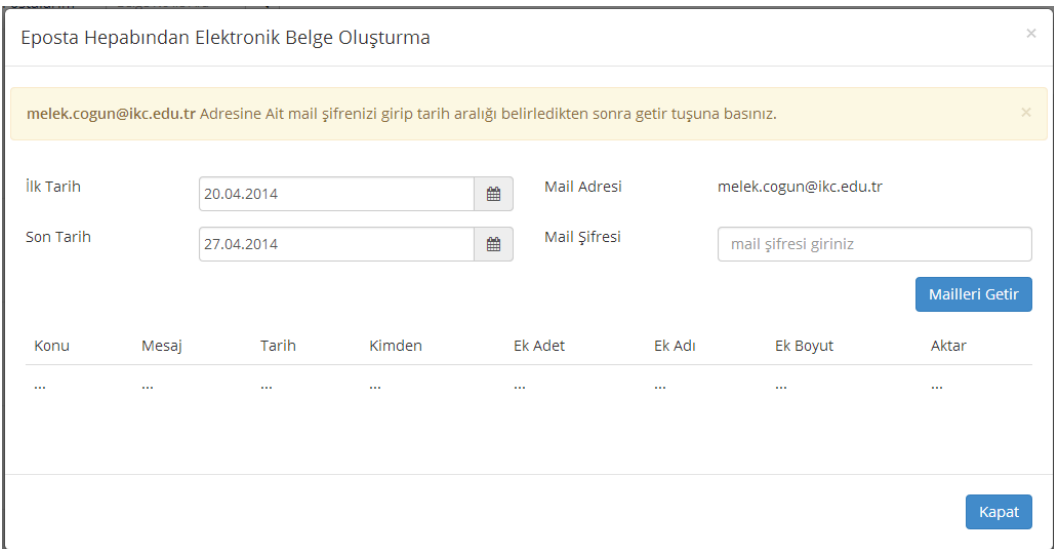

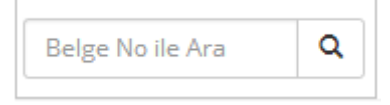

Belge numarası ile arama yapılmasını sağlayan arama çubuğudur. İlgili alana ulaşılmak istenen belge numarası girilir ve büyüteç butonuna veya enter tuşuna basılır; ilgili belge ayrı bir pencerede açılır.